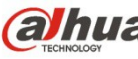

## **Guía de inicio rápido de la cámara de domo de red IR y HD de**

**Dahua**

**Versión 1.2.2 Dahua Technology CO., LTD**

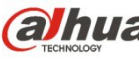

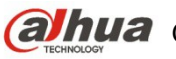

**Guía** Guía de inicio rápido de la cámara de domo de red IR y HD de Dahua

## **Bienvenida**

¡Gracias por comprar nuestra cámara de red!

Este manual está diseñado como una herramienta de referencia para su sistema.

¡Lea detenidamente las siguientes medidas de seguridad y advertencias antes de instalar o usar el producto de esta serie!

¡Guarde bien este manual del usuario para futuras referencias!

### **1. Seguridad eléctrica**

Las instrucciones de utilización e instalación que se incluyen en esta guía deben de realizarse conforme las normas de seguridad eléctrica de su país.

Antes de utilizar la cámara compruebe que la alimentación eléctrica es la correcta.

La alimentación eléctrica debe cumplir con los requisitos SELV (Muy Baja Tensión de Seguridad, por sus siglas en inglés) y está limitada a 12 V CC, 5 V CC o 24 V CA en la norma IEC60950-1. (Los requisitos de alimentación eléctrica están sujetos a lo indicado en la etiqueta del dispositivo). Instale un dispositivo de corte de corriente antes de instalar el cableado para poder cortar la corriente en caso de emergencia.

Evite que el cable de alimentación quede aplastado o presionado, especialmente en el conector, la toma de corriente y en el punto por donde entra en la cámara.

### **Nota: No conecte estas dos fuentes de alimentación simultáneamente a la cámara, ¡podría averiarla!**

No asumimos ninguna responsabilidad por incendios y descargas eléctricas causados por una manipulación o instalación incorrectas.

No somos responsables de los problemas causados por modificaciones o reparaciones efectuadas sin autorización.

### **2. Entorno de funcionamiento**

No apunte la cámara hacia una fuente de luz (como el sol, un relámpago, o similar) para enfocarla, ya que causaría sobreexposición (no es un mal funcionamiento del dispositivo), lo que afectará a la vida útil del CCD o CMOS.

Transporte, utilice y guarde la cámara conforme a los límites permitidos de humedad y temperatura. No deje el dispositivo en un lugar húmedo, polvoriento, extremadamente caliente, o extremadamente frío, ni con fuerte radiación electromagnética o iluminación inestable.

No permita que entre agua ni otro tipo de líquido en la cámara, ya que dañarán los componentes internos.

No exponga el dispositivo de interior a la lluvia o la humedad ya que podría ocasionar un incendio o un cortocircuito.

Mantenga una buena ventilación en caso de acumulación de calor.

Cuando vaya a transportar el dispositivo, guárdelo en el paquete de fábrica o utilice materiales de la misma calidad.

No someta a la unidad a grandes presiones, fuertes vibraciones o salpicaduras de agua durante el transporte, el almacenamiento y la instalación.

### **3. Utilización y mantenimiento diario**

No toque directamente el componente disipador de calor del dispositivo para evitar quemaduras.

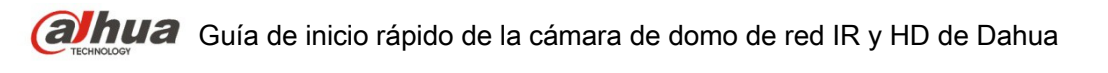

No desmonte el dispositivo. No hay componentes dentro de la cámara que puedan ser reparados por el usuario. Puede que tenga problemas de pérdida de estanqueidad o de mala imagen debido a un desmontaje y montaje no profesional.

Se recomienda usar la cámara con un dispositivo a prueba de truenos para mejorar el efecto antitruenos.

Se recomienda conectar la cámara a una toma de tierra usando los orificios a tal efecto para mejorar su fiabilidad.

No toque directamente el componente óptico CCD (CMOS). Puede utilizar un soplador para limpiar la suciedad y el polvo de la superficie de la lente. Cuando necesite limpiarlo, utilice un paño seco humedecido en alcohol para quitar el polvo con suavidad.

Utilice siempre un paño suave seco para limpiar la cámara. Si hay demasiado polvo, diluya detergente suave en agua y utilice la solución para limpiar el dispositivo. Para terminar, utilice siempre un paño suave seco para limpiar la cámara. No use disolventes volátiles como alcohol, benceno, aguarrás, etc. ni detergentes abrasivos, o de lo contrario dañará el revestimiento de la superficie y reducirá el rendimiento del dispositivo.

La cubierta en forma de domo es un dispositivo óptico, no toque ni limpie la superficie de la cubierta durante la instalación y uso. Siga los métodos indicados a continuación cuando encuentre suciedad:

Manchas de polvo

Use un cepillo suave sin aceite o un secador de pelo para quitar el polvo suavemente.

Manchas de grasa o huellas dactilares

Use un paño suave para limpiar las gotas de agua o aceite y déjelo secar, luego use un paño de algodón sin aceite o una toallita de papel humedecida en alcohol o detergente para limpiar la lente desde el centro hacia afuera. Se puede cambiar varias veces el paño y volver a limpiar hasta que quede bien limpio.

### **Advertencia**

Utilice los accesorios estándar proporcionados por el fabricante y asegúrese de que los que instalan y fijan la cámara son técnicos profesionales.

Evite que la superficie de la cámara reciba las radiaciones de los rayos láser cuando utilice dispositivos de rayos láser.

No conecte la cámara a dos o más tipos de fuentes de alimentación, ya que podría averiar el dispositivo.

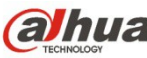

**Guía de** inicio rápido de la cámara de domo de red IR y HD de Dahua

### **Declaración**

Fíjese en el producto real para más detalles; el manual es solo una referencia.

El manual se actualiza regularmente conforme a las actualizaciones del producto; el contenido actualizado se añade al manual sin anunciarlo previamente.

Contacte con su vendedor o con el servicio de atención al cliente si tiene problemas al usar el dispositivo.

Contacte con el servicio de atención al cliente solicitando los procedimientos y la documentación suplementaria más actualizados.

Puede haber cierta desviación entre los valores reales de algunos datos y los valores proporcionados en el manual por razones como la inestabilidad del entorno ambiental real y otras causas similares. Solicite a la empresa una explicación final si tiene alguna duda o conflicto.

La empresa no es responsable de las pérdidas producidas por el uso del dispositivo sin seguir las indicaciones del manual.

Antes de instalar el dispositivo, abra el paquete y compruebe que contiene todos los componentes. Contacte con su vendedor local lo antes posible si hay algo roto en el paquete.

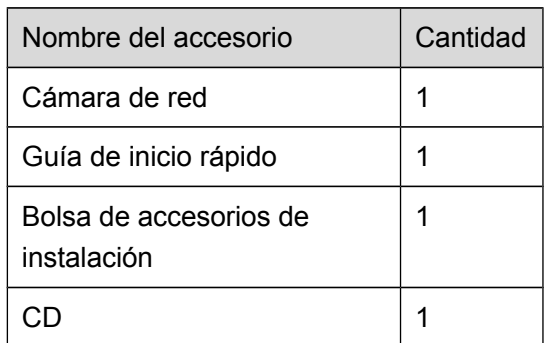

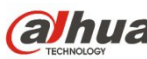

# Índice de contenidos

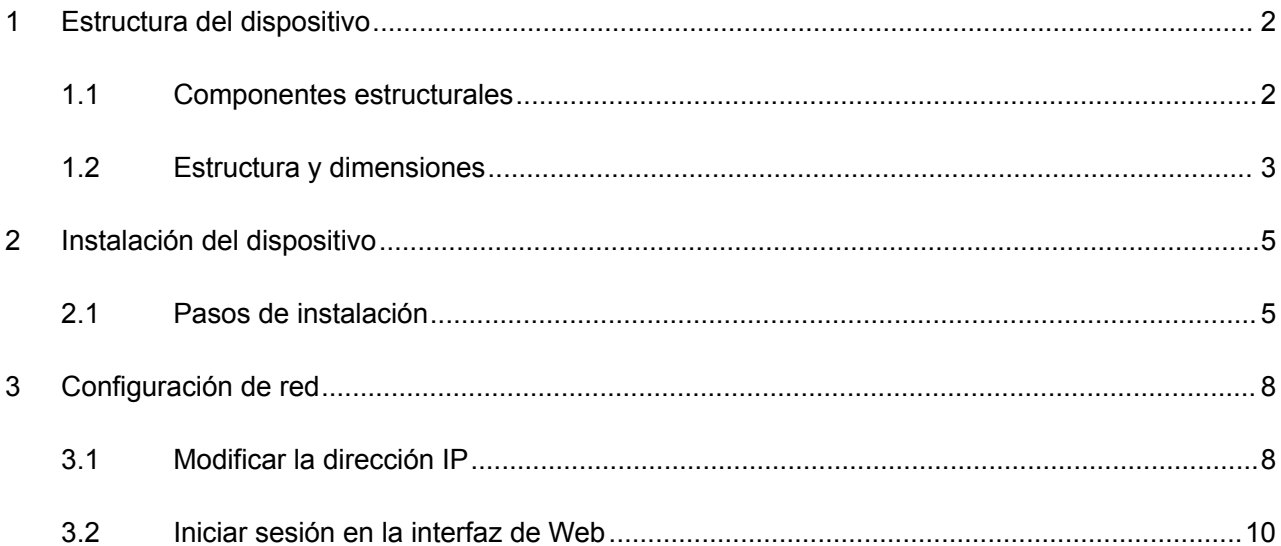

## <span id="page-6-0"></span>**1 Estructura del dispositivo**

### <span id="page-6-1"></span>**1.1 Componentes estructurales**

Nota:

Las figuras siguientes son únicamente de referencia y han de utilizarse para entender cada componente de la estructura y las funciones del puerto del cable.

Cámaras diferentes pueden tener estructuras y cables diferentes. Consulte las figuras siguientes de acuerdo con el producto real.

Puede consultar las figuras siguientes para tener más información sobre el cable de combinación multifunción. Vea la [Figura 1 –1](#page-6-2) y la [Figura 1 –2.](#page-6-3)

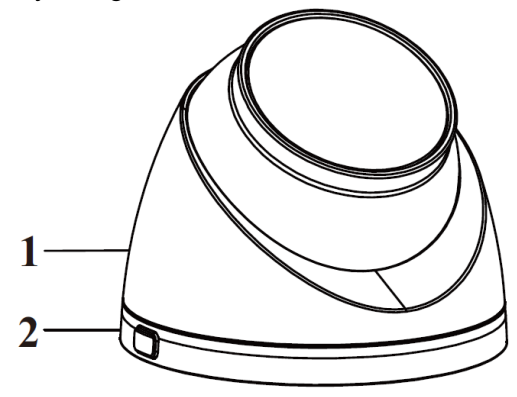

<span id="page-6-2"></span>Figura 1–1

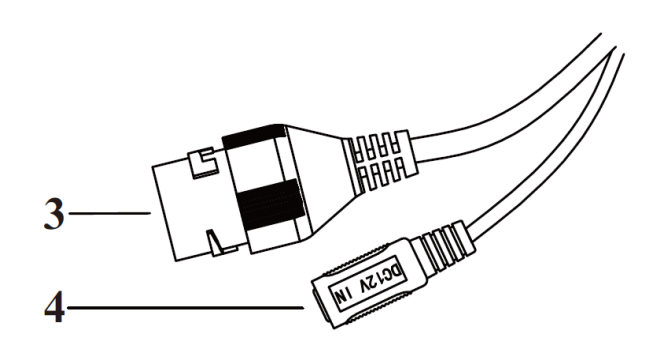

<span id="page-6-3"></span>Figura 1–2

Consulte la hoja siguiente para conocer la información detallada sobre la apariencia de la estructura.

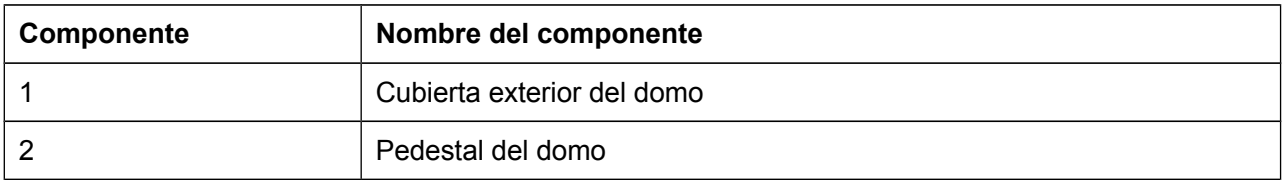

Hoja 1–1

Consulte la hoja siguiente para conocer la información detallada sobre los conectores del cable.

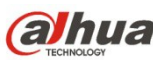

**GUNUA** Guía de inicio rápido de la cámara de domo de red IR y HD de Dahua

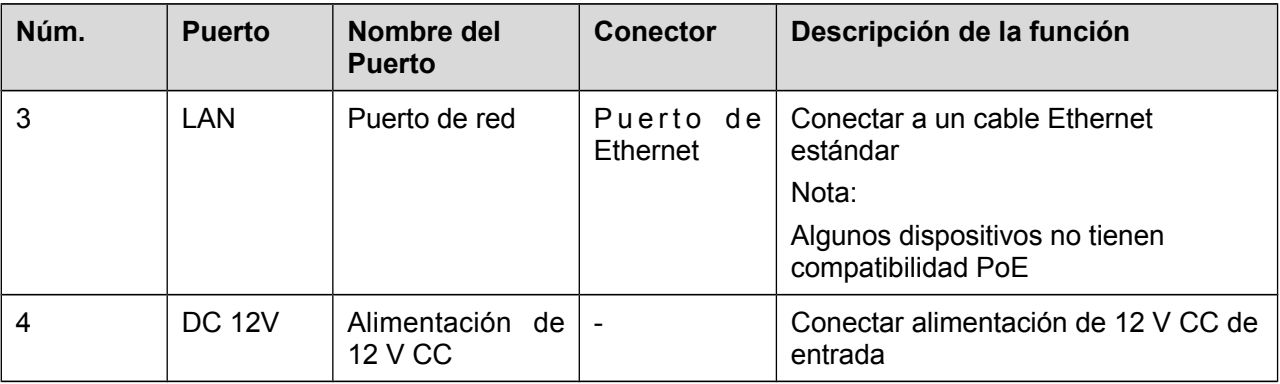

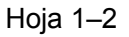

### <span id="page-7-0"></span>**1.2 Estructura y dimensiones**

Las figuras siguientes son únicamente de referencia y se utilizan para entender las dimensiones del dispositivo. Consulte desde la [Figura 1 –3](#page-7-1) hasta la [Figura 1 –7](#page-8-0) de acuerdo con el producto real.

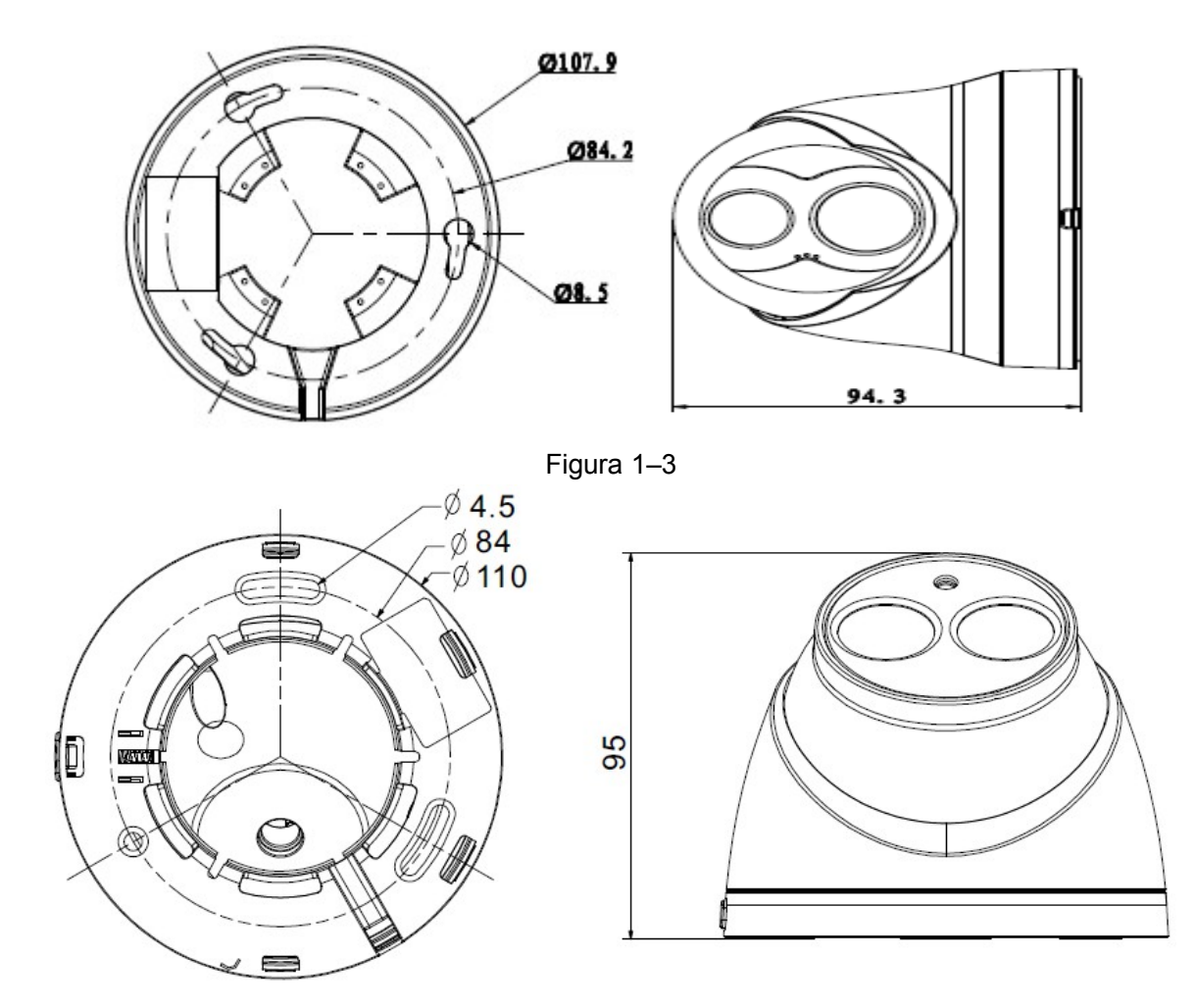

<span id="page-7-1"></span>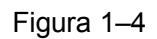

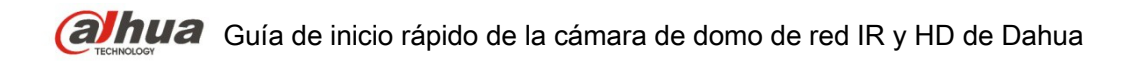

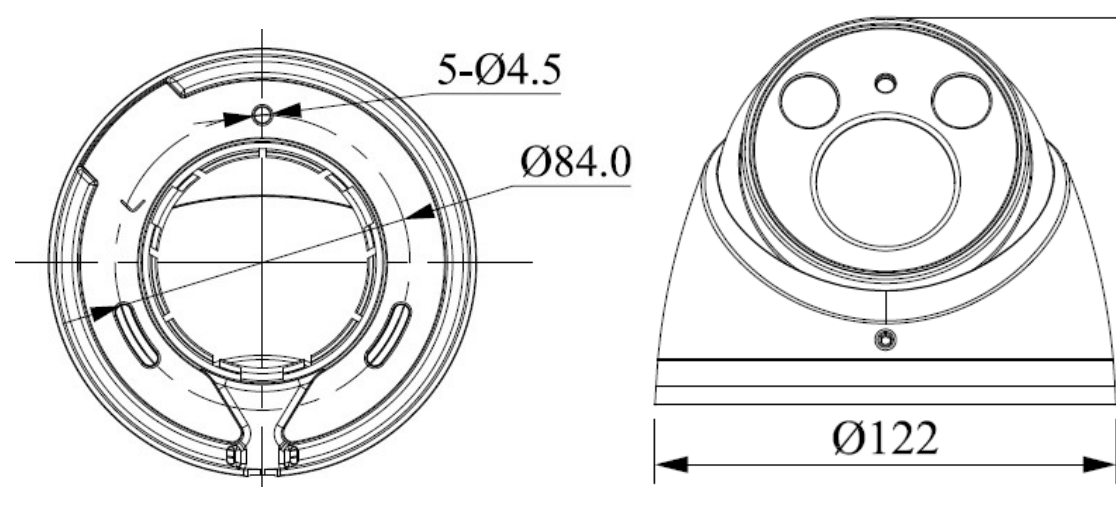

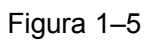

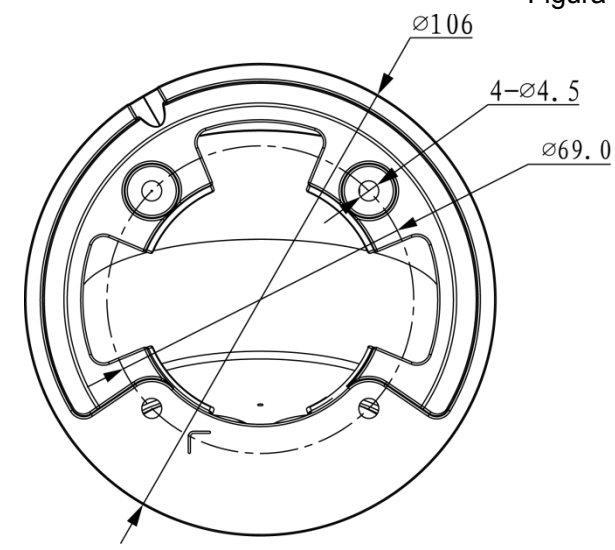

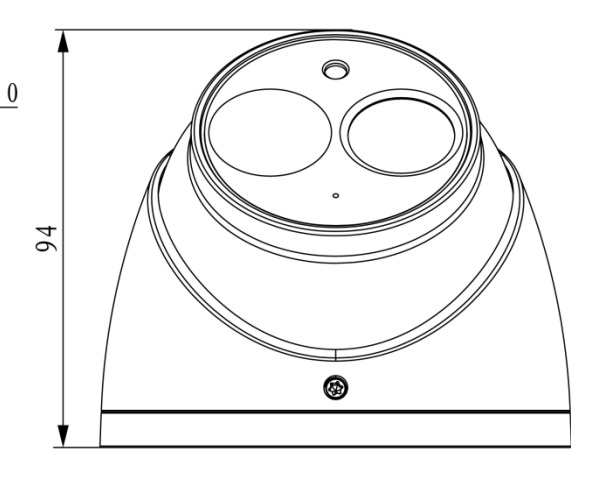

102

Figura 1–6

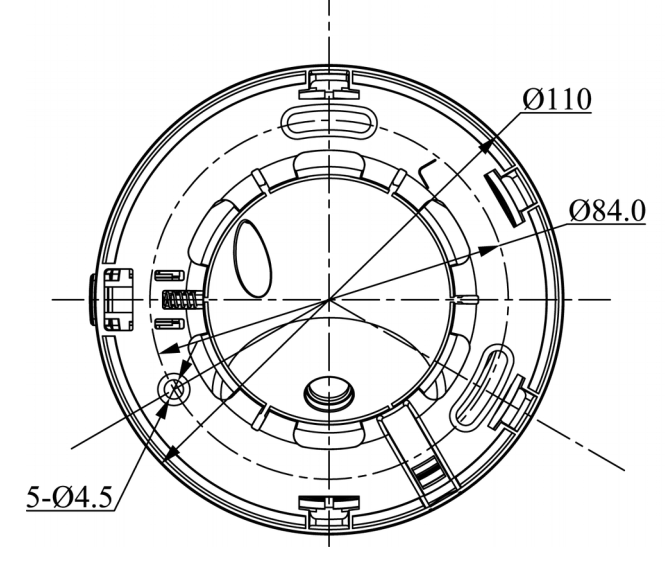

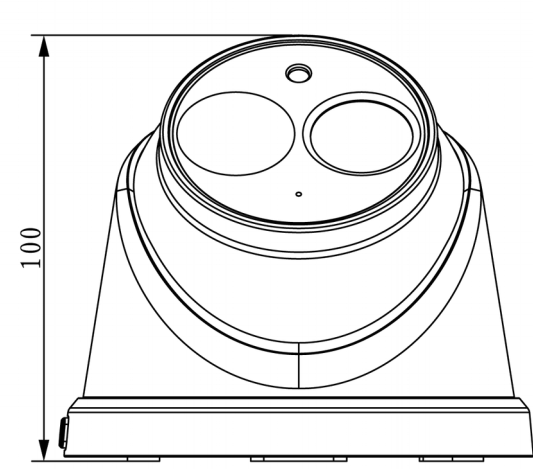

<span id="page-8-0"></span>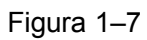

## <span id="page-9-1"></span>**2 Instalación del dispositivo**

### <span id="page-9-0"></span>**2.1 Pasos de instalación**

#### **Nota:**

- Las figuras de instalación son únicamente de referencia. Consulte la figura (a), (b) o (c) de acuerdo con el producto real.
- Antes de empezar la instalación, asegúrese de que la superficie de instalación puede aguantar 3 veces el peso del soporte y la cámara juntos.

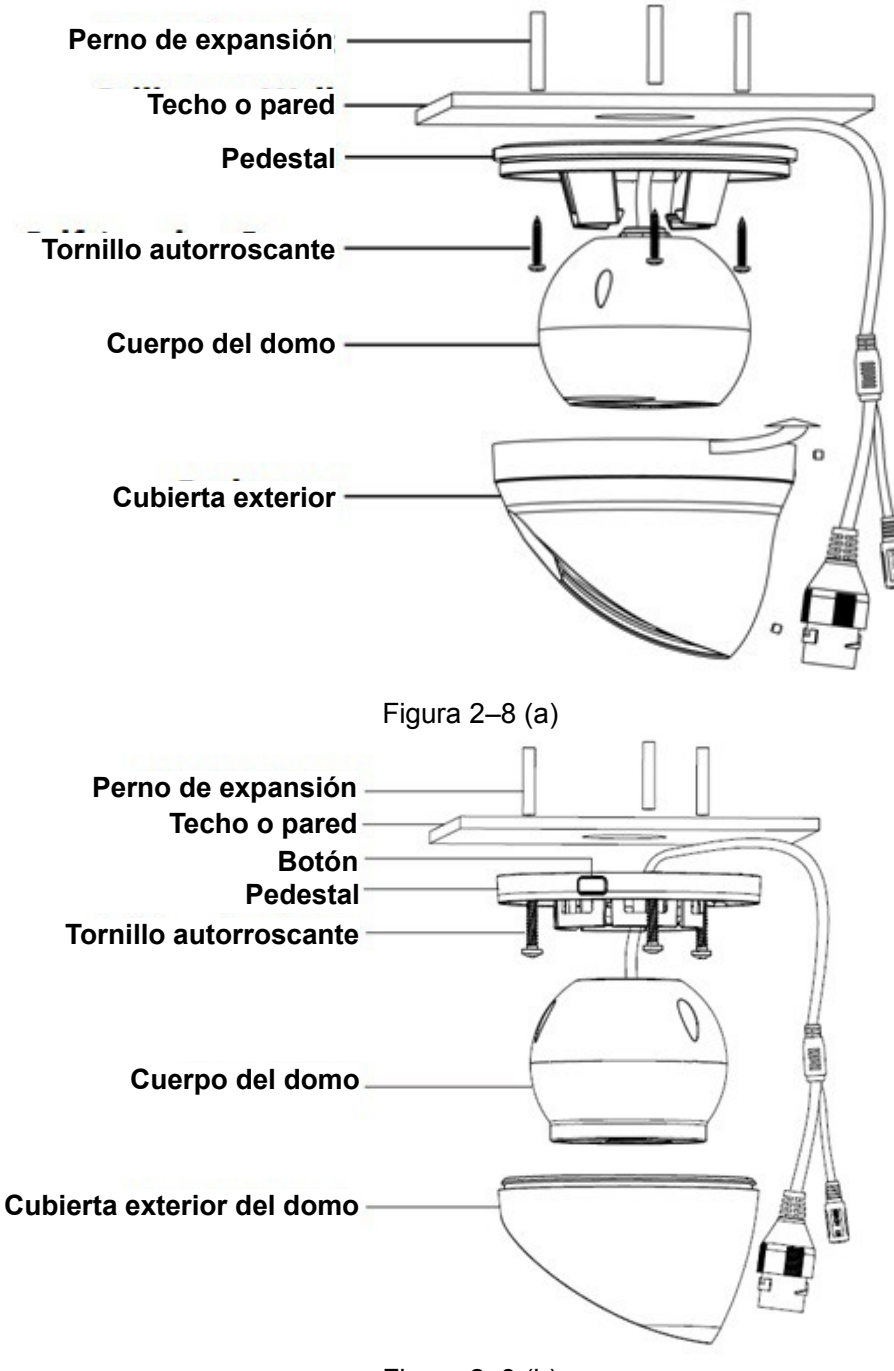

<span id="page-9-3"></span><span id="page-9-2"></span>Figura 2–9 (b)

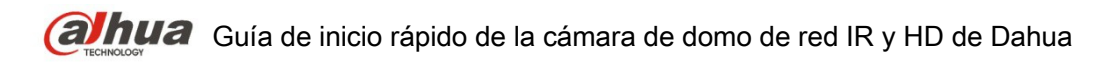

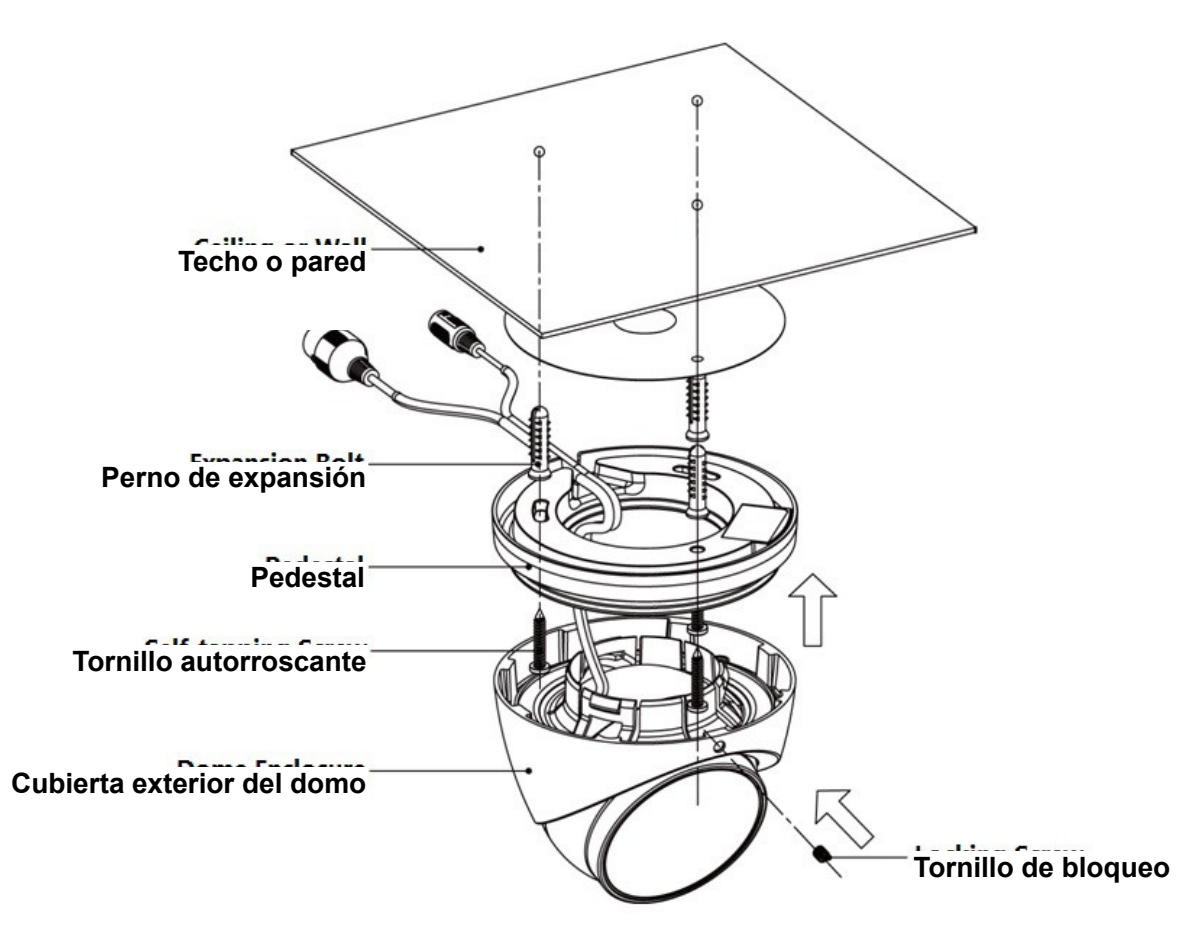

<span id="page-10-0"></span>Figura 2–10 (c)

### **Paso 1**

Saque la plantilla de instalación de la bolsa de accesorios y péguela en el techo o en la pared.

### **Paso 2**

Taladre agujeros en el fondo de acuerdo con las marcas de la plantilla de instalación y a continuación, introduzca los tres pernos de expansión (tacos de plástico) en los agujeros. Coloque estos tres tacos con firmeza.

### **Paso 3**

Desmontar el dispositivo

- Para la cámara mostrada en la [Figura 2 –8 \(a\),](#page-9-3) gire la cubierta exterior del domo en sentido contrario a las agujas del reloj y desmonte el dispositivo.
- Para la cámara mostrada en la [Figura 2 –9 \(b\),](#page-9-2) los pasos para desmontarla son los siguientes: Paso 1 Presione el botón situado en el pedestal para expandirlo.
	- Paso 2 Presione la cubierta exterior del domo hacia abajo desde la salida del cable para separar el pedestal y la cubierta exterior del domo y desmonte el dispositivo.

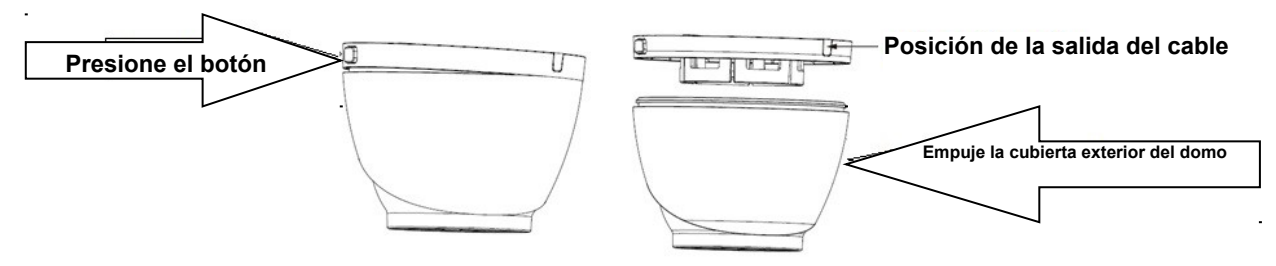

Figura 2–11

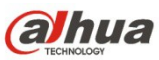

**alhua** Guía de inicio rápido de la cámara de domo de red IR y HD de Dahua

• Para la cámara mostrada en la [Figura 2 –10 \(c\),](#page-10-0) afloje el tornillo de bloqueo, tire de la cubierta hacia abajo y a continuación, desmonte el dispositivo.

#### **Paso 4**

Seleccione la posición por donde pasará el cable, por la parte inferior o por el lateral, e introduzca el cable multifunción por el orificio de salida en la superficie de instalación.

Cableado por la parte inferior: elija si el cable saldrá por la pared o por el techo, en función de cómo quedará más protegido.

Cableado por el lateral: elija la salida lateral del cable y añada un conducto metálico, etc. para evitar el deterioro del cable.

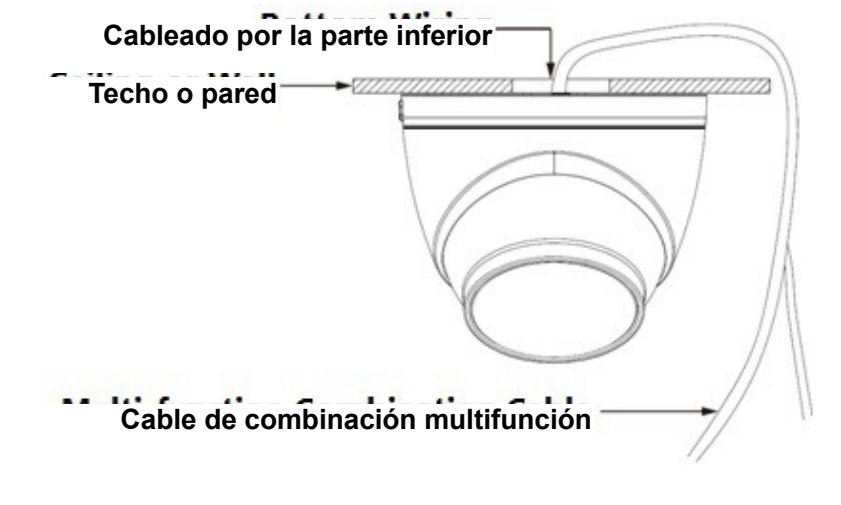

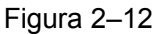

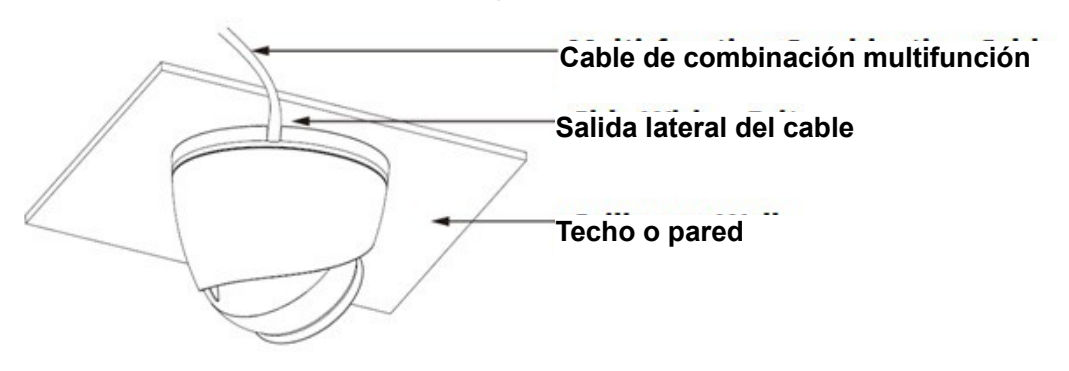

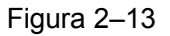

### **Paso 5**

Ajuste la posición del pedestal alineando el orificio de la parte inferior. Saque tres tornillos autorroscantes de la bolsa de accesorios. Introdúzcalos en los tres pernos de expansión (tacos de plástico) y fije el pedestal a la superficie de instalación.

## <span id="page-12-1"></span>**3 Configuración de red**

La dirección IP de todas las cámaras es la misma cuando salen de fábrica (IP predeterminada 192.168.1.108); para que las cámaras accedan a la red sin problemas, planifique un segmento razonable de IPs útiles de acuerdo con el entorno de red real.

### <span id="page-12-0"></span>**3.1 Modificar la dirección IP**

Se puede adquirir y modificar la dirección IP de la cámara usando la herramienta de configuración rápida a través de la red cableada. Es necesario conectarse a la red por cable para configurar los parámetros de la conexión inalámbrica antes de usar las cámaras de red inalámbricas. En este capítulo le mostramos como modificar la dirección IP usando la "Herramienta de Configuración Rápida", pero también puede modificar la dirección IP en los parámetros de red de la interfaz de Web. Consulte el documento <<Manual de funcionamiento Web>> en el disco para conocer más detalles. Nota:

Actualmente la herramienta de configuración rápida solo soporta las cámaras que estén en el mismo segmento de red con la dirección IP del PC.

- Paso 1 Haga doble-clic sobre el programa "ConfigTools.exe" y abra la herramienta de configuración rápida.
- Paso 2 Haga doble-clic sobre el dispositivo a configurar y el sistema mostrará un cuadro de dialogo emergente de "Inicio de sesión". Introduzca la dirección IP, nombre de usuario, contraseña y el número de puerto de la cámara y a continuación, haga clic sobre "Confirmar".

Nota:

El nombre de usuario y contraseña predeterminados son admin y admin, el puerto predeterminado es 37777. Consulte [Figura 3 –14](#page-13-0) para más detalles.

# **GUNUA** Guía de inicio rápido de la cámara de domo de red IR y HD de Dahua

|                | Refresh            | $\sqrt{2}$ Login | Setting<br>Upgrade |                           | Find number of devices: 34 |                   | $\checkmark$<br>IP <sub>V4</sub> |                            |
|----------------|--------------------|------------------|--------------------|---------------------------|----------------------------|-------------------|----------------------------------|----------------------------|
| SN             | <b>Type</b>        | IP               | Port               | <b>Subnet Mask</b>        | Gateway                    |                   | <b>MAC</b>                       | Config                     |
| $\mathbf{1}$   | <b>Q</b> IPC       | 172.29.2.6       | 37777              | 255.255.0.0               | 172.29.0.1                 | 90:02:a9:42:20:d7 |                                  | 烧<br>e                     |
| $\overline{2}$ | $Q$ IPC            | 172.29.2.3       | 4000               | 255.255.0.0<br>172.29.0.1 |                            | 90:02:a9:42:0b:6d |                                  | 烧<br>e                     |
| 3              | L.<br>PC-NVR       | 169.254.12       |                    |                           | $\times$                   | 16:9F:F2:37:BA    | 森<br>e                           |                            |
| $\Delta$       | C IPC              | 172.29.2.8       | Login              |                           |                            |                   | 02:a9:1c:6e:d2                   | 祿<br>e                     |
| 5              | $\circledcirc$ IPC | 172.29.2.5       | <b>IP Address</b>  |                           | 172.29.2.34                |                   | 02:a9:09:13:62                   | 淼<br>e                     |
| 6              | $\odot$ IPC        | 172.29.2.7       | Username           |                           |                            |                   | 02:a9:7c:f1:39                   | 烧<br>e                     |
| 7              | <b>Q</b> IPC       | 172.29.2.4       |                    | admin                     |                            |                   | 02:a9:2b:3f:a4                   | 尊<br>e                     |
| 8              | $Q$ IPC            | 172.29.2.34      | Password           |                           |                            |                   | 02:a9:42:04:6f                   | 资<br>e                     |
| 9              | C IPC              | 172.29.2.4       | Port<br>37777      |                           | 02:a9:42:63:76             |                   | 尊<br>e                           |                            |
| 10             | <b>Q</b> IPC       | 172.29.2.5       |                    |                           |                            |                   | 02:a9:3d:b8:79                   | 烧<br>$\boldsymbol{\Theta}$ |
| 11             | <b>Q</b> IPC       | 172.29.2.3       | OK<br>Cancel       |                           |                            | 02:a9:09:4b:38    |                                  | 烧<br>e                     |
| 12             | $\circledcirc$ IPC | 172.29.2.63      |                    |                           |                            |                   | 02:a9:42:0b:4a                   | 祿<br>e                     |
| 13             | Q IPC              | 172.29.2.38      | 37777              | 255.255.0.0               | 172.29.0.1                 |                   | 00:12:34:56:78:9a                | 许<br>e                     |
| 14             | C IPC              | 172.29.2.47      | 37777              | 255.255.0.0               | 172.29.0.1                 |                   | 90:02:a9:42:28:7b                | 收<br>e                     |
| 15             | <b>ON IPC</b>      | 172.29.2.80      | 37777              | 255.255.0.0               | 172.29.0.1                 |                   | 90:02:a9:42:04:72                | 寮<br>e                     |
| 16             | <b>Q</b> IPC       | 172.29.2.83      | 37777              | 255,255,0.0               | 172.29.0.1                 |                   | 90:02:a9:3d:24:a3                | 烧<br>e                     |
| 17             | Q IPC              | 172.29.2.102     | 37777              | 255.255.0.0               | 172.29.0.1                 |                   | 90:02:a9:3d:b8:7e                | 森<br>e                     |

<span id="page-13-0"></span>Figura 3–14

Paso 3 Modifique la dirección IP de la cámara en la interfaz de "Red" y haga clic sobre "Guardar" para terminar la modificación.

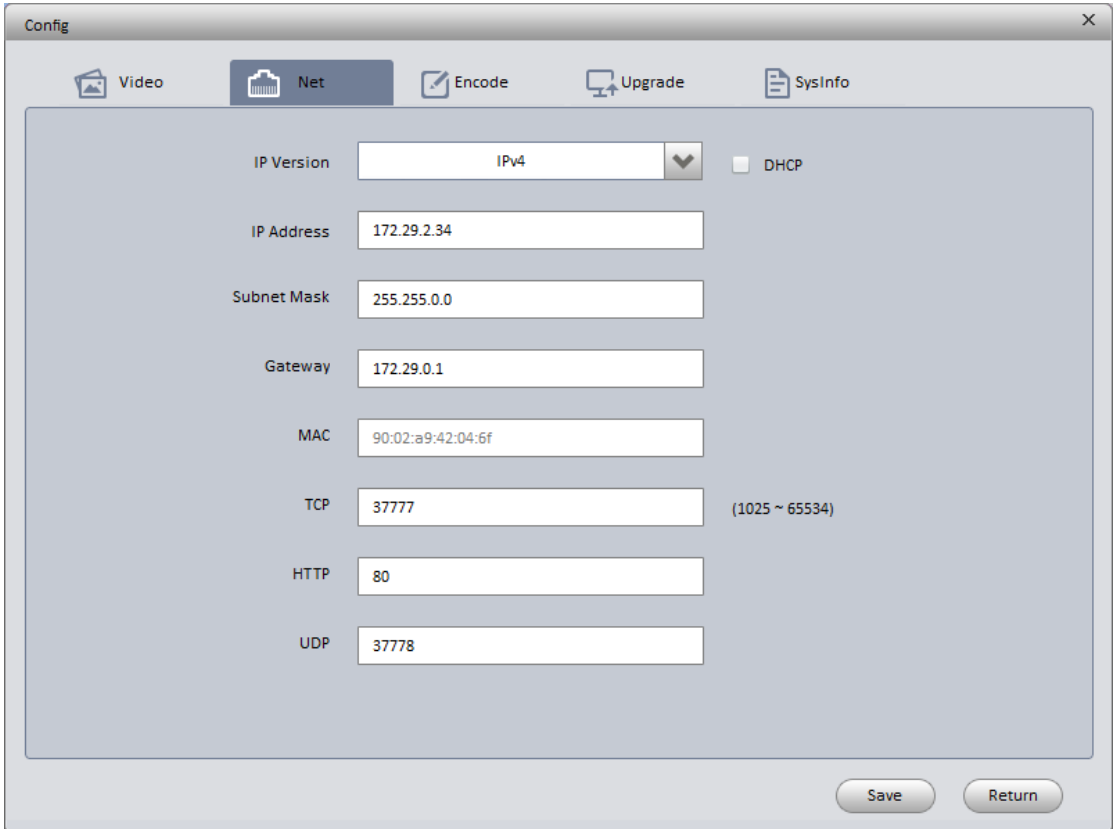

Consulte [Figura 3 –15](#page-14-1) para más detalles.

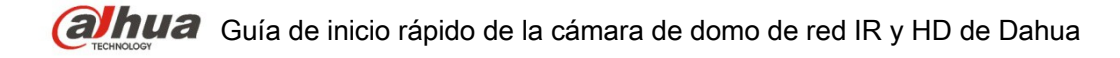

<span id="page-14-1"></span>Figura 3–15

### <span id="page-14-0"></span>**3.2 Iniciar sesión en la interfaz de Web**

Nota:

Los diferentes dispositivos pueden tener diferentes interfaces Web y las figuras mostradas a continuación son únicamente de referencia. Consulte el documento <<Manual de funcionamiento Web>> en el disco y la interfaz real para conocer más detalles.

- Paso 1 Abra Internet Explorer y escriba la dirección IP modificada de la cámara en la barra de direcciones.
- Paso 2 Aparecerá la interfaz de inicio de sesión. Introduzca su nombre de usuario y contraseña (el nombre de usuario y la contraseña predeterminados es admin para ambos) y a continuación, haga clic sobre "Iniciar sesión".

Consulte [Figura 3 –16](#page-14-2) para más detalles.

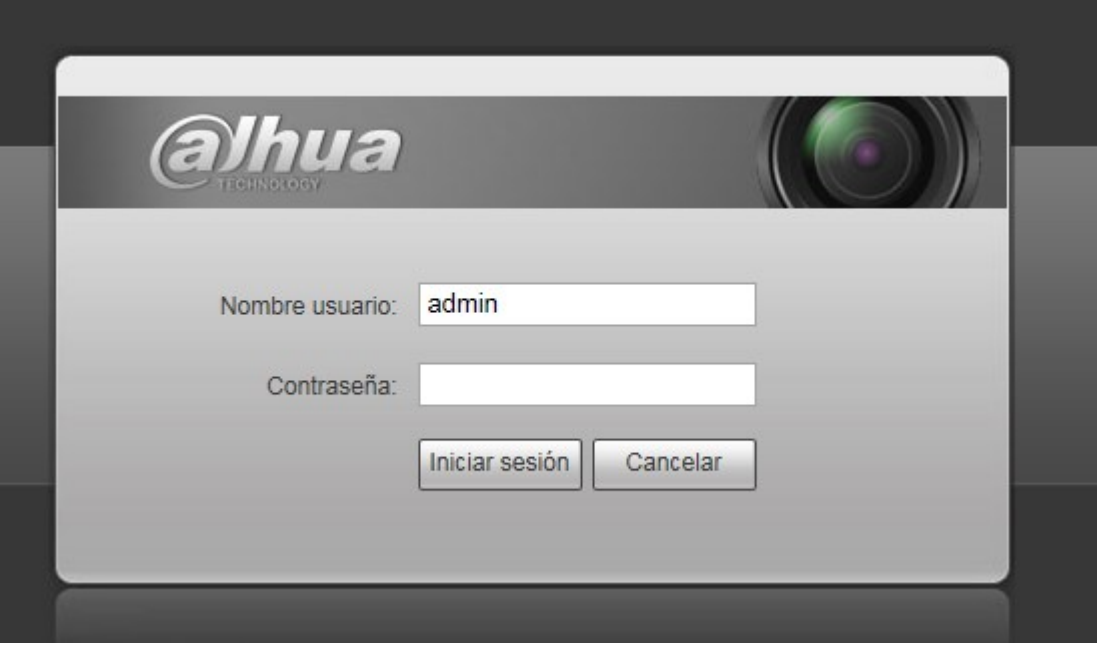

<span id="page-14-2"></span>Figura 3–16

Paso 3 Instale controles de acuerdo con la solicitud del sistema; consulte la [Figura 3 –17](#page-15-0) para ver la interfaz web principal. Modifique la contraseña del administrador tan pronto como pueda después de haber iniciado sesión correctamente.

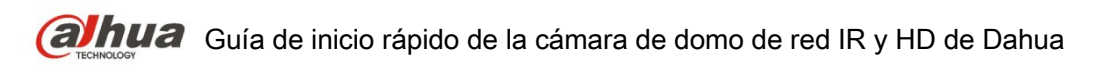

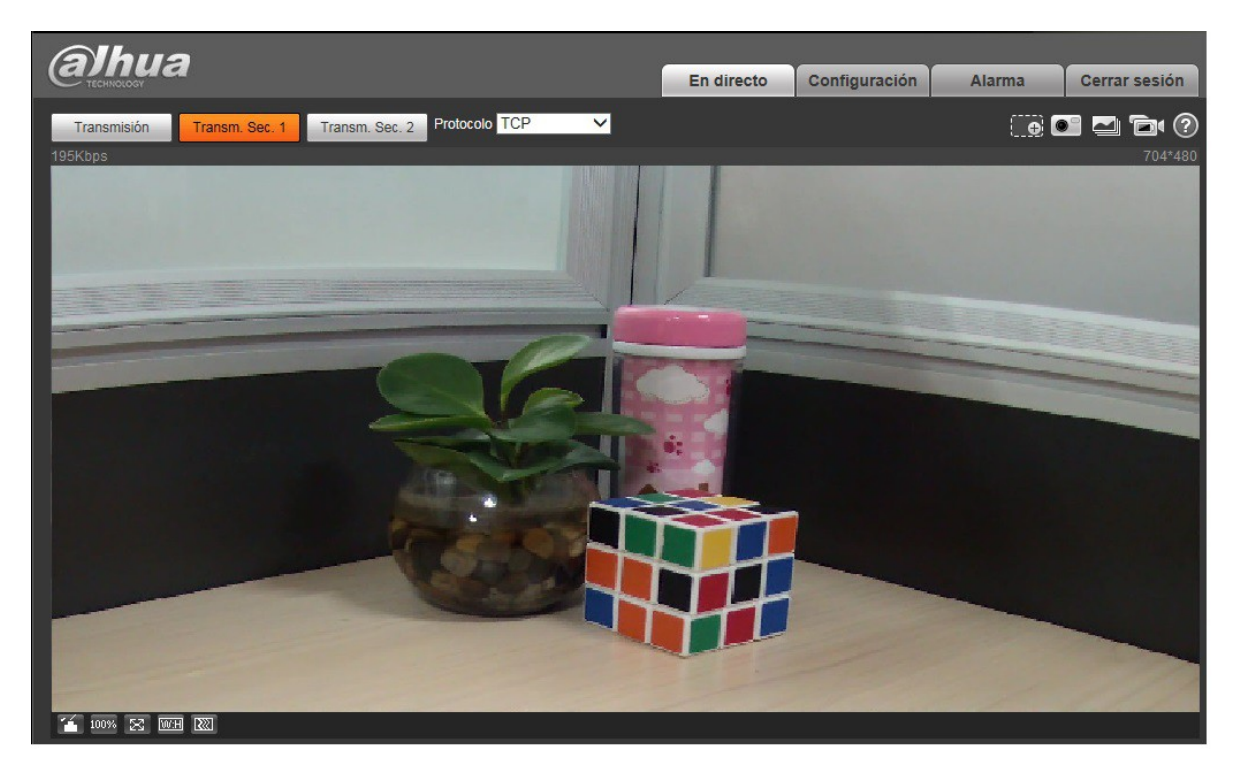

Figura 3–17

#### <span id="page-15-0"></span>**Nota**

- **Este manual de usuario es únicamente de referencia. Puede encontrar pequeñas diferencias en la interfaz de usuario.**
- **Todos los diseños y el software aquí incluidos están sujetos a cambios sin aviso previo por escrito.**
- **Todas las marcas comerciales y marcas registradas mencionadas son propiedad de sus respectivos propietarios.**
- **En caso de duda o controversia, consulte nuestra explicación final.**
- **Visite nuestra página Web para obtener más información.**

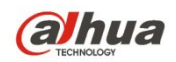

**Dahua Technology Co., Ltd** Dirección: No.1199 Bin'an Road, Binjiang District, Hangzhou, PRC. Código postal: 310053 Tel: +86-571-87688883 Fax: +86-571-87688815 Correo electrónico: overseas@dahuatech.com Página web: www.dahuatech.com